ML Preview OCX ユーザのための ML Preview Component 移行ガイド (JavaScript 編)

I

I

I

I

I

I

I

I

I

I

I

I

I

I

I

I

I

I.

株式会社サトー

2019 年 7 月12 日

# <span id="page-1-0"></span>はじめに

この度は、「Multi LABELIST V5 Web Engine」(以下、MLV5 Web Engine)をご購入頂きまして誠 にありがとうございます。

MLV5 Web Engineは、弊社製汎用ラベル・タグ発行ソフトウェア「Multi LABELIST V5」(以下MLV5) の資産を利用し、お客様のシステムにラベル/タグの発行・プレビュー機能を追加する開発支援ツールで す。発行機能として「Multi LABELIST Web Component」、プレビュー機能として「Multi LABELIST Preview Component」(以下、MLPVC)を提供致します。

本マニュアルでは旧製品の Multi LABELIST Preview OCX (以下 PVOCX) から MLPVC へ移行する 際に必要なプロパティやメソッドの変更点をご説明しております。

プロパティ・メソッド毎の詳細な説明は、「MLPreviewComponent リファレンスマニュアル」をご参 照ください。

# <span id="page-1-1"></span>ご注意

- ・ 本マニュアルの一部または全部を弊社の許可なく複写・複製することは、その形態を問わず禁じます。
- ・ 本マニュアルの内容は、訂正・改善のため予告なく変更することがあります。
- ・ 本マニュアルを運用した結果の影響については責任を負いかねますのでご了承下さい。
- ・ 本マニュアルの内容については万全を期しておりますが、万一ご丌審な点やお気づきの点がございま したら、弊社までご連絡ください。
- ・ SATO、Multi LABELIST は、サトーホールディングス株式会社の登録商標または商標です。
- ・ Microsoft、Windows は、米国マイクロソフト社の登録商標です。
- ・ その他記載されている会社名、製品名は各社の登録商標または商標です。

# 目次

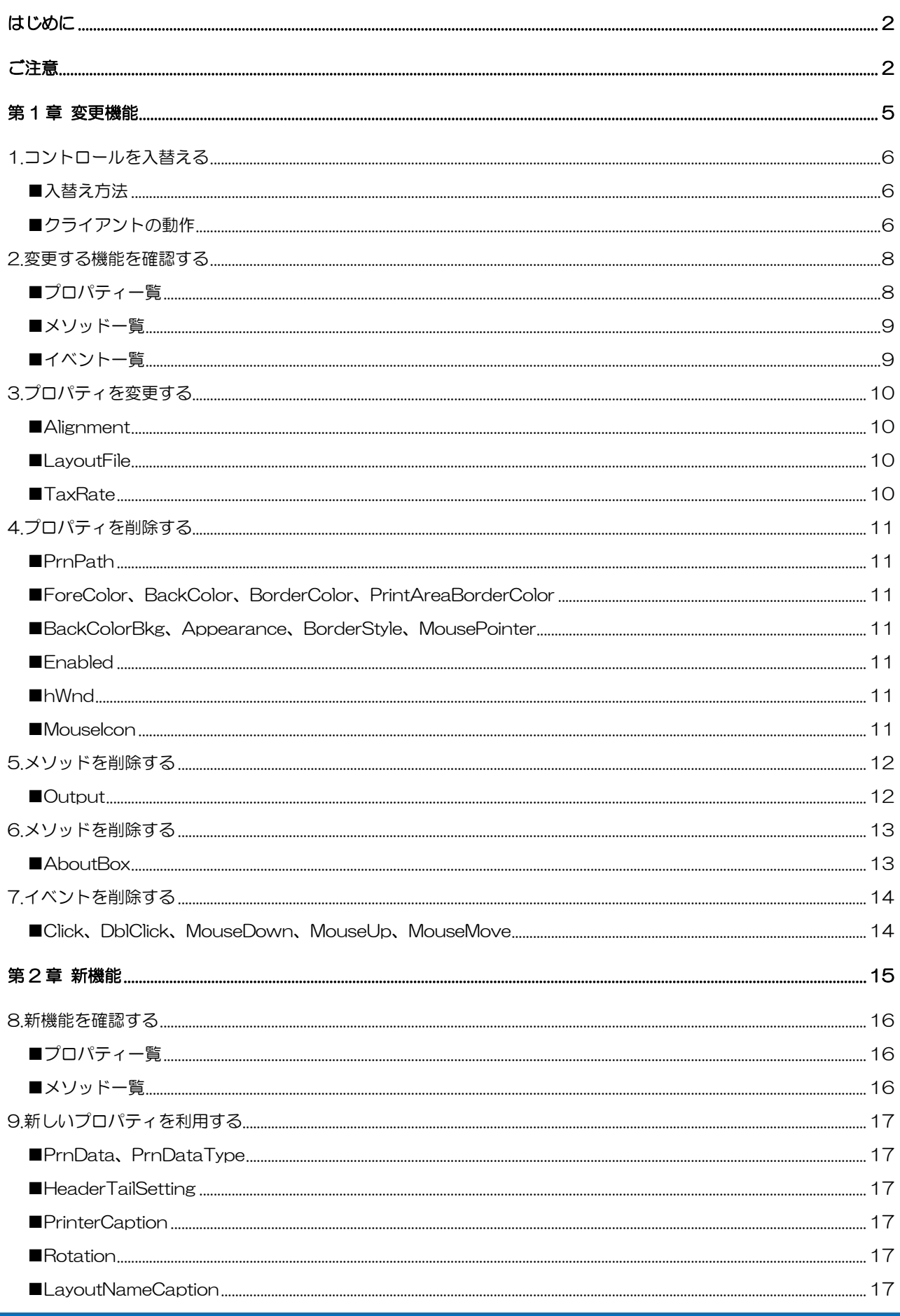

# **Multi LABELIST Preview Component**

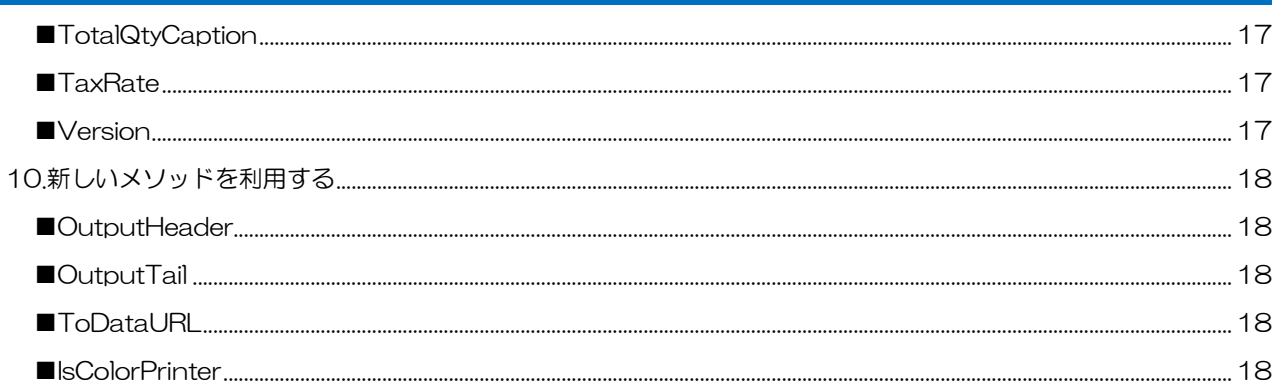

<span id="page-4-0"></span>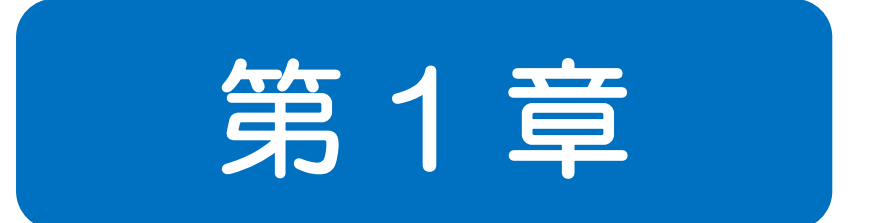

# 変更機能

# コントロールを入替える ■入替方法

PVOCX を MLPVC に入替えます。

### <span id="page-5-1"></span>■入替え方法

<span id="page-5-0"></span>1

①サーバに配置している「MLmePreview.cab」「PrinterFiles.cab」を削除する。

②「PreviewComponent-Installer-ja.exe」を配置する。

③PVOCX を利用しているページの object タグを変更する。

#### ・変更前(PVOCX)

<object id="MLmePreview"

height = "500" Width = "500" type="application/x-oleobject"

classid="clsid:79A5400A-19F0-4C66-94AF-3877523B30C6"

codebase="MLmePreview.cab#version=4,22,0,1">

</object>

#### ⇒変更後(MLPVC)

<object id="PreviewComponent"

height = "500" Width = "500" type="application/x-oleobject"

classid="clsid:A06B0868-E9E9-4EC7-B3D2-ADFE5F3BE33C"

codebase="PreviewComponent-Installer-ja.exe"

></object>

### <span id="page-5-2"></span>■クライアントの動作

MLPVC は、クライアントでのインストール操作が WebEngine と異なります。

PVOCX はブラウザ上で「インストール」ボタンをクリックすることでインストールが完了します。

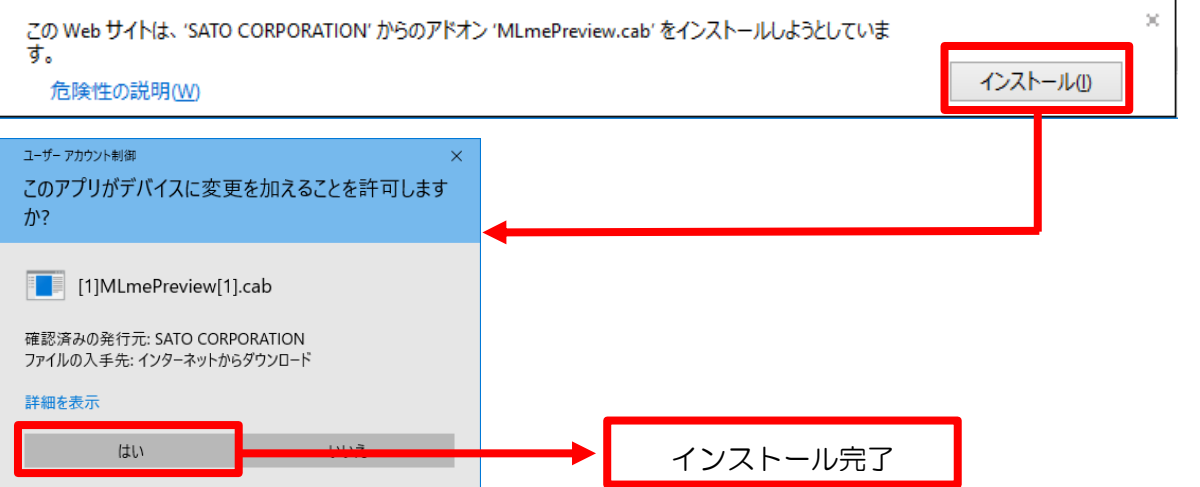

# MLPVC は「インストール」ボタンをクリックして、インストーラからインストールを実行します。

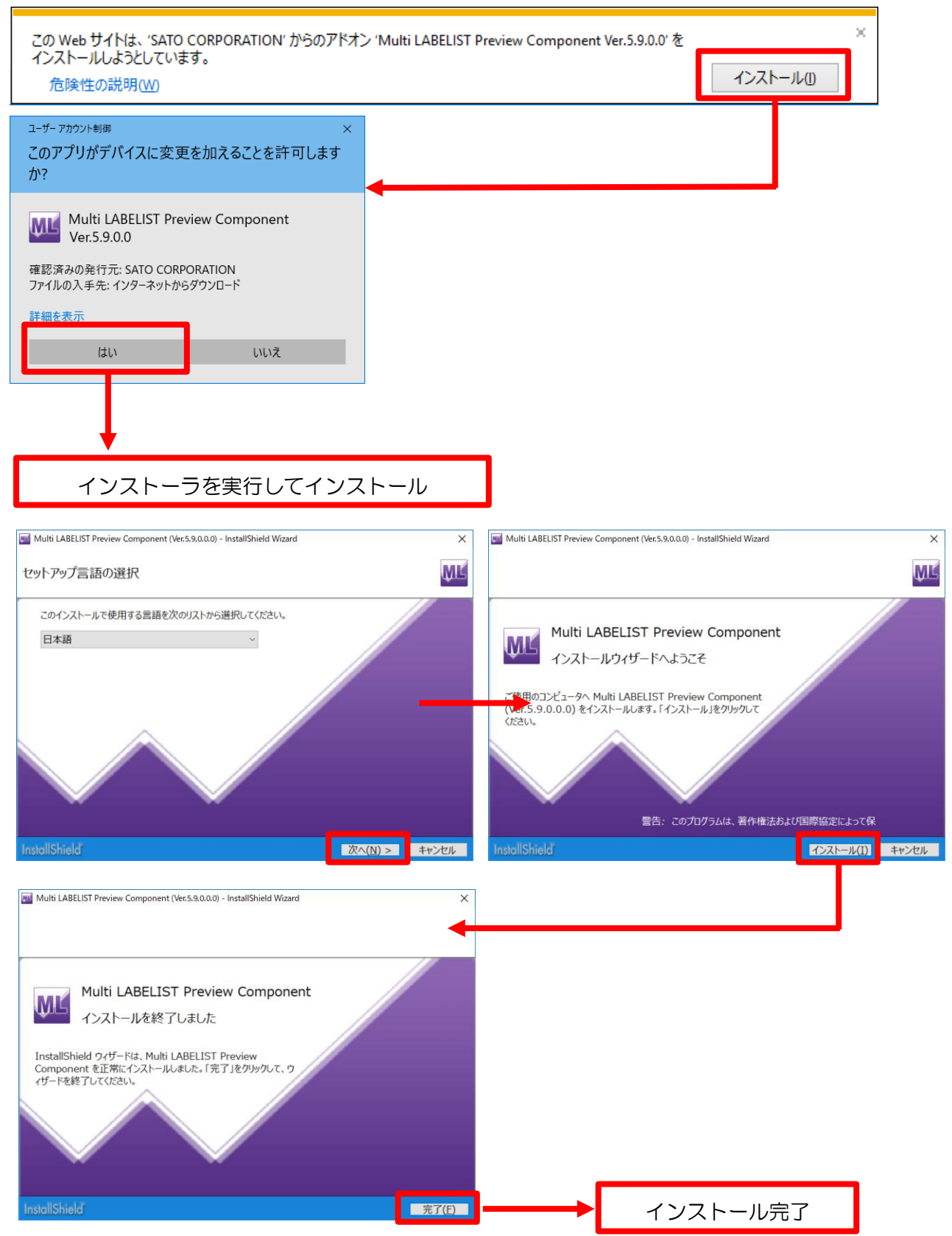

<span id="page-7-0"></span>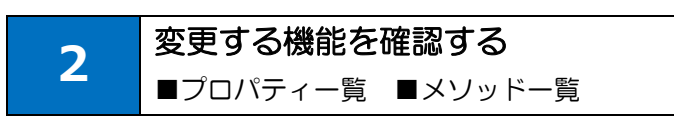

PVOCX から変更された機能を説明します。

#### 移行の分類

- ◎:コードの変更は必要ありません。
- ○:コードを変更せずに動作しますが、変更を推奨します。
- △:コードを変更してください。
- ×:コードを削除してください。

# <span id="page-7-1"></span>■プロパティー覧

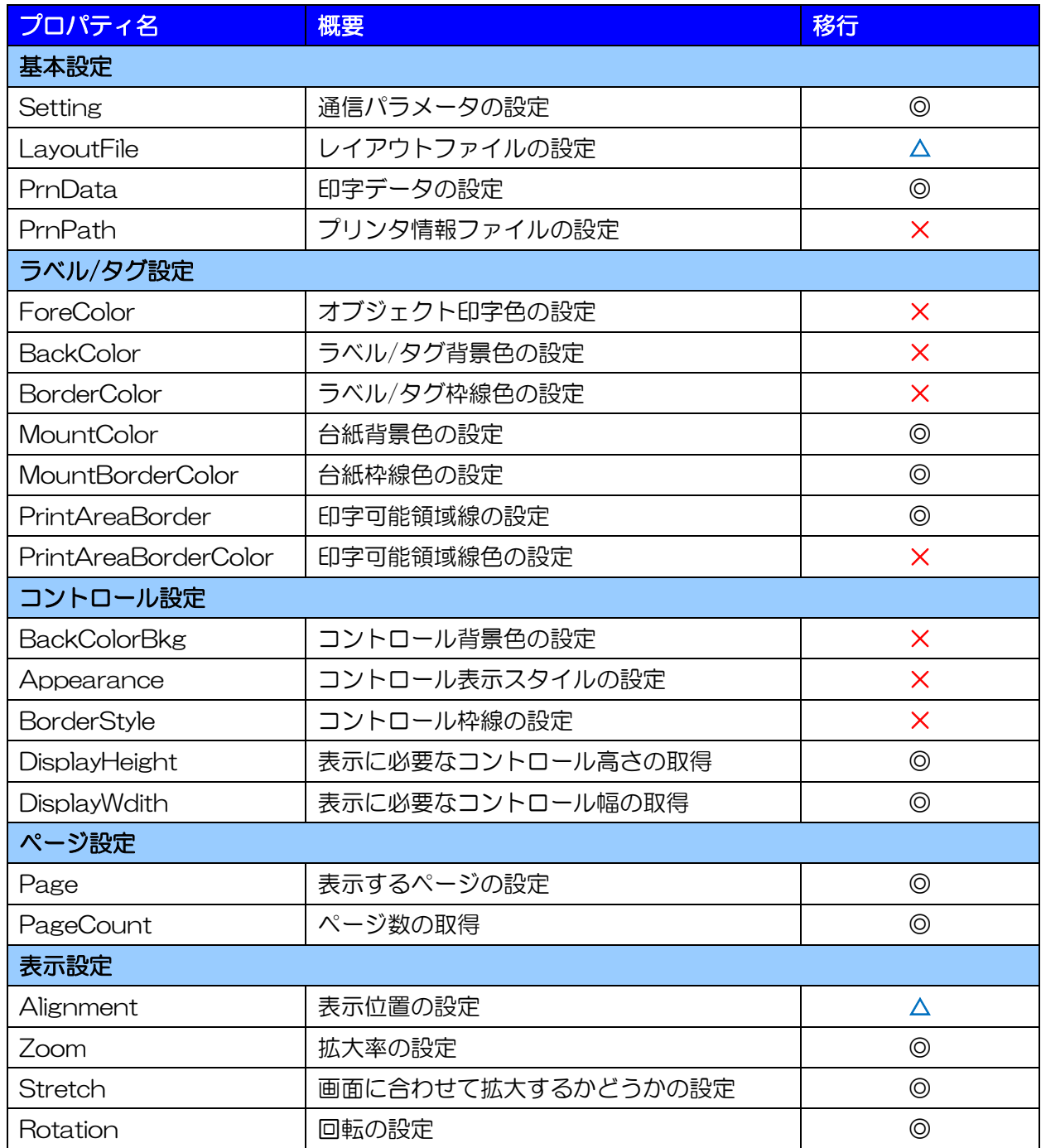

# Multi LABELIST Preview Component **8**

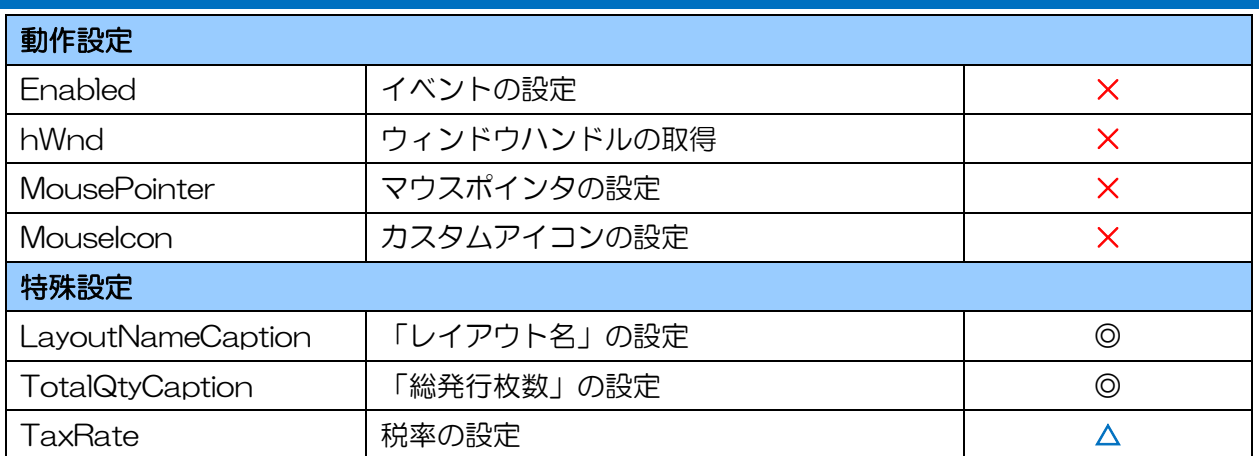

# <span id="page-8-0"></span>■メソッド一覧

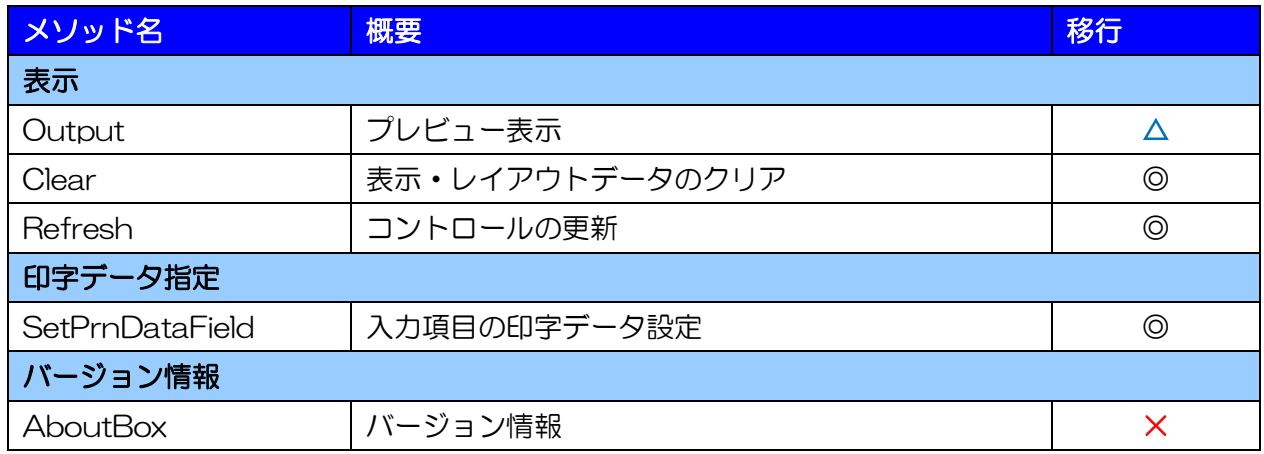

# <span id="page-8-1"></span>■イベント一覧

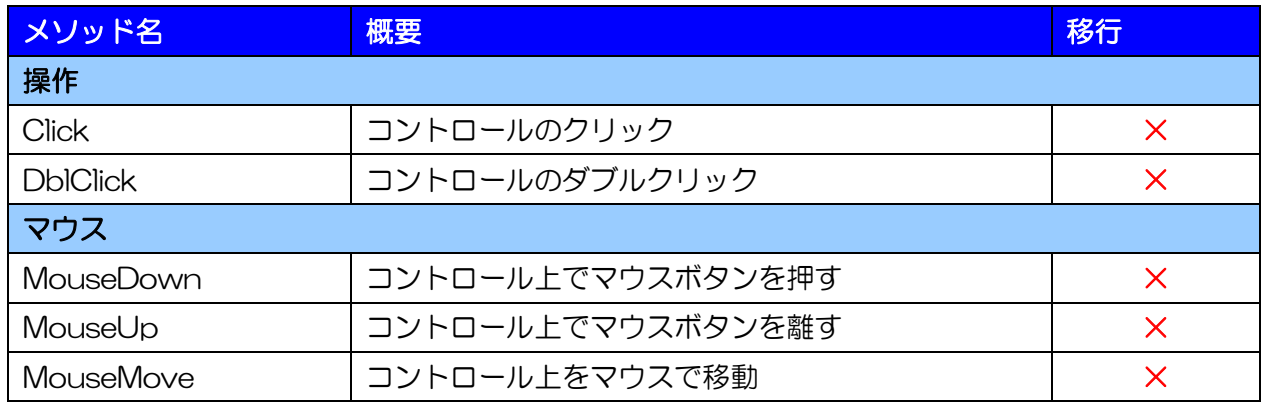

プロパティを変更する

<span id="page-9-0"></span>3 ■LayoutFile ■TaxRate

コードの変更が必要なプロパティについて説明します。

#### <span id="page-9-1"></span>■Alignment

・ コントロールのサイズが変更された場合に自動では再描画しません。表示位置をリアルタイムに反映 させる場合は、Refresh メソッドを呼び出して再描画を行ってください。

### <span id="page-9-2"></span>■LayoutFile

・ レイアウトファイルの拡張子を mllay から mllayx に変更してください。

### 変更する記述例

 $MLmePreview.LayoutFile = "C:\nexists x \cdot x \cdot x \cdot A$ 

⇒ PreviewComponent.LayoutFile = "C:¥sato¥label.mllayx";

# <span id="page-9-3"></span>■TaxRate

・ [税率]を複数指定するために、設定値が数値型(Integer など)から文字列型(String など)に変更 されました。設定・取得している変数の型を変更してください。

<span id="page-10-0"></span>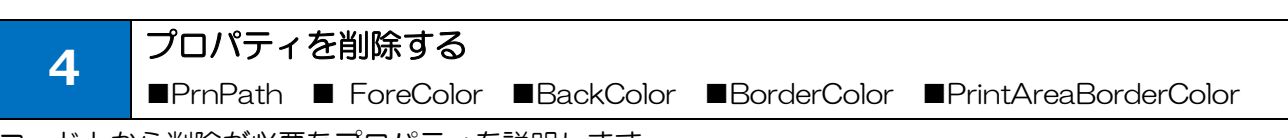

コード上から削除が必要なプロパティを説明します。

#### <span id="page-10-1"></span>■PrnPath

・ アプリケーションと共に配布していたプリンタ毎の情報を格納したプリンタ情報ファイル (PrnObject.mlprn、PrnCommand\*.mlprn(\*:プリンタNo))が必要なくなりましたので、 プロパティを削除してください。

#### <span id="page-10-2"></span>■ForeColor、BackColor、BorderColor、PrintAreaBorderColor

・ 台紙以外の色指定はできません。プロパティを削除してください。

#### <span id="page-10-3"></span>■BackColorBkg、Appearance、BorderStyle、MousePointer

・ コントロールに変更を加えることができません。プロパティを削除してください。div タグ上に object タグを配置して、div タグの style 属性で代用してください。

#### <span id="page-10-4"></span>■Enabled

・ イベントに対応しておりません。プロパティを削除してください。

#### <span id="page-10-5"></span>■hWnd

・ ウィンドウハンドルは取得できません。プロパティを削除してください。

#### <span id="page-10-6"></span>■MouseIcon

・ オリジナルのアイコンは設定できません。プロパティを削除してください。

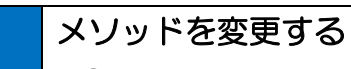

■Output

コード上の変更が必要なメソッドについて説明します。

# <span id="page-11-1"></span>■Output

<span id="page-11-0"></span>5

・ Multi LABELIST Component と戻り値を統一するために、戻り値の一部を変更しました。戻り値 に応じた処理を行っている場合は、数値を変更してください。

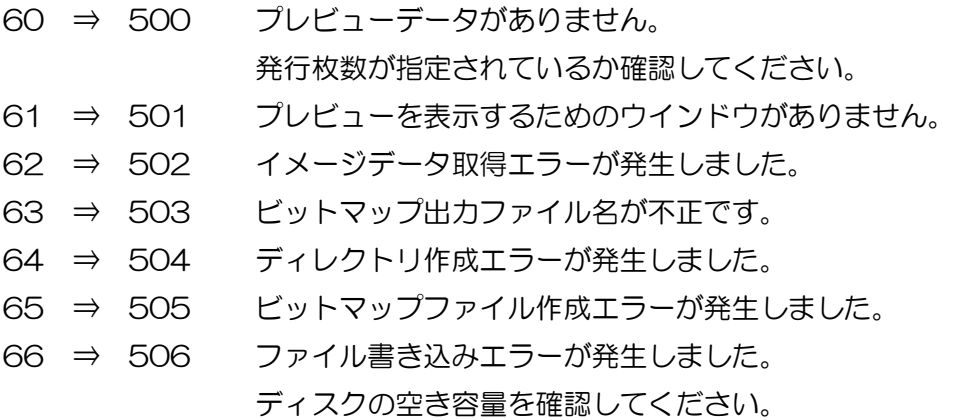

メソッドを削除する

■AboutBox

コード上から削除が必要なメソッドについて説明します。

### <span id="page-12-1"></span>■AboutBox

<span id="page-12-0"></span>6

・ バージョン確認は Version プロパティをご利用ください。バージョン番号を文字列として返送する ため、アプリケーションで自由に編集して利用可能です。

### 変更する記述例

MLmePreview.AboutBox();

⇒ window.alert ( PreviewComponent.Version );

イベントを削除する

<span id="page-13-0"></span>7

■Click ■DblClick ■MouseDown ■MouseUp ■MouseMove

コード上から削除が必要なイベントについて説明します。

# <span id="page-13-1"></span>■Click、DblClick、MouseDown、MouseUp、MouseMove

PVOCX がサポートしていた全てのイベントは MLPVC では使用できません。 代替機能はございませんのでイベントを削除してください。

<span id="page-14-0"></span>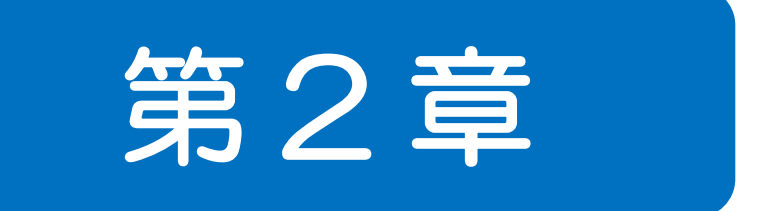

# 新機能

新機能を確認する

■プロパティー覧 ■メソッドー覧

PVOCX から新規に追加された機能、拡張された機能を説明します。

#### 一覧の分類

<span id="page-15-0"></span>8

◎:新しく追加された機能です。

○:拡張された機能です。

変更がない機能は一覧に載せていません。

# <span id="page-15-1"></span>■プロパティー覧

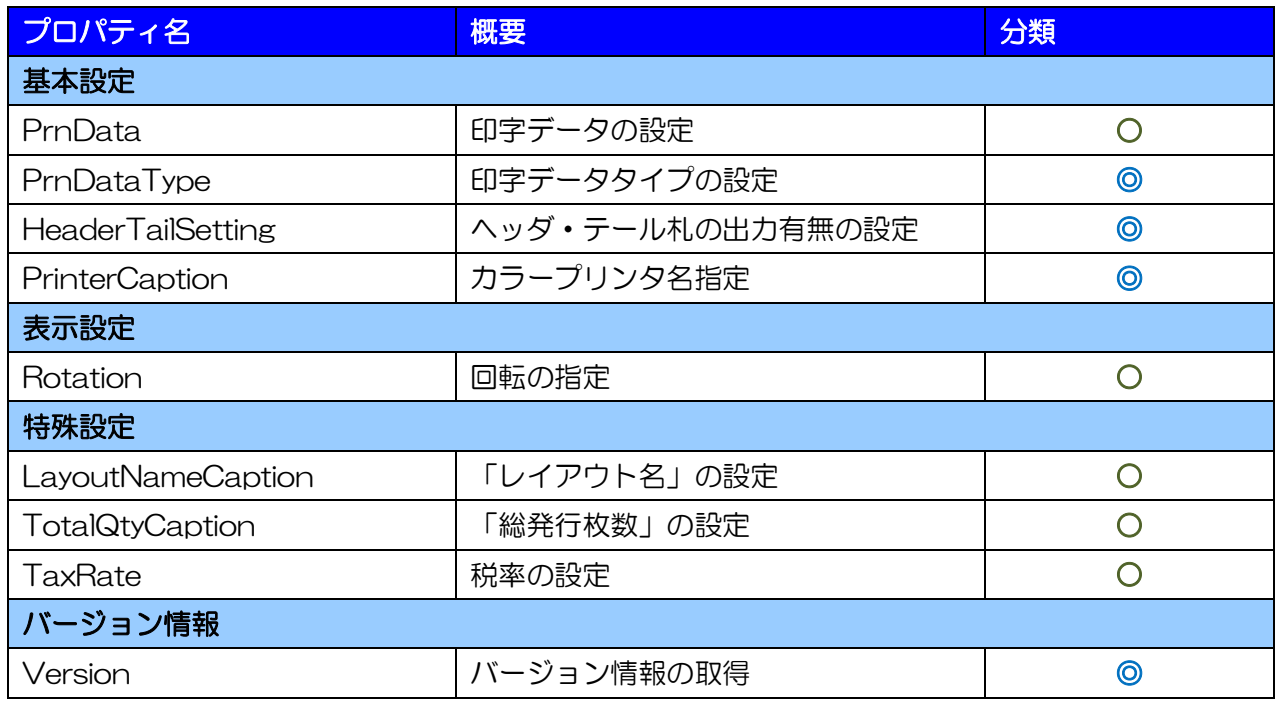

## <span id="page-15-2"></span>■メソッド一覧

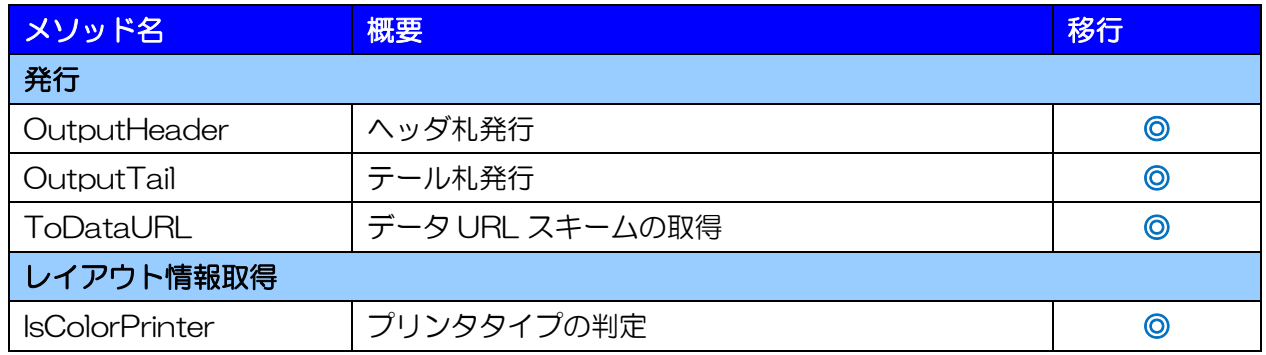

# 新しいプロパティを利用する

<span id="page-16-0"></span>9 ■PrnData、PrnDataType ■HeaderTailSetting ■PrinterCaption ■Rotation

PVOCX から追加・拡張されたプロパティを説明します。

#### <span id="page-16-1"></span>■PrnData、PrnDataType

- ・ 文字のフォーマットが Unicode に対応しました。中国語や韓国語など多言語のデータが入力可能で す。PVOCX 同様に Shift-JIS も利用可能です。
- ・ 区切り文字のカンマ、スペースに対応しました。PrnDataType プロパティでカンマ区切りは「1」、 スペース区切りは「2」を指定して利用します。カンマ区切りは括り文字「"」も利用可能です。

#### <span id="page-16-2"></span>■HeaderTailSetting

・ プリンタドライバ出力を利用した場合に、Output メソッド実行時にレイアウトファイルのヘッダ・ テール札出力設定に従って自動的にヘッダ札、テール札を発行します。

#### <span id="page-16-3"></span>■PrinterCaption

・ カラープリンタレイアウトを使用する際に、プリンタ情報を取得するために指定します。サトープリ ンタレイアウトの場合は必要ありません。

#### <span id="page-16-4"></span>■**Rotation**

・ ML デザインでレイアウト作成時に表示している方向でプレビューできる機能に対応しました。

### <span id="page-16-5"></span>■LayoutNameCaption

・ LayoutFile プロパティに設定されたレイアウトファイルから自動的に名称を取得する機能に対応し ました。LayoutNameCaption プロパティに「""」(空文字)を指定して利用します。

#### <span id="page-16-6"></span>■TotalQtyCaption

・ Output メソッド実行時に自動的に発行枚数を計算する機能に対応しました。TotalQtyCaption プ ロパティに「0」を指定して利用します。

#### <span id="page-16-7"></span>■TaxRate

・ MLV5 で税率を最大 20 件まで登録できる機能が追加されました。TaxRate プロパティもカンマ区 切りで複数の税率を設定可能です。

### <span id="page-16-8"></span>■Version

・ PVOCX の AboutBox メソッドで表示されていたバージョン情報が文字列で取得できます。アプリ ケーション開発時と違うバージョンの MLPVC が利用された場合にエラー表示するなど取得した文 字列を自由に加工してご利用ください。

<span id="page-17-0"></span>10 新しいメソッドを利用する

■OutputHeader ■OutputTail ■ToDataURL ■IsColorPrinter

PVOCX から追加・拡張されたメソッドを説明します。

#### <span id="page-17-1"></span>■OutputHeader

- ・ LayoutFile プロパティに指定されたレイアウトファイルに設定されたヘッダ札を発行します。
- ・ GetHeaderLayoutFileメソッドとOutputメソッドを組み合わせた発行方法から移行してください。

# <span id="page-17-2"></span>■OutputTail

- ・ LayoutFile プロパティに指定されたレイアウトファイルに設定されたテール札を発行します。
- ・ GetTailLayoutFile メソッドと Output メソッドを組み合わせた発行方法から移行してください。

# <span id="page-17-3"></span>■ToDataURL

・ データ URL スキーム(data://)の文字列を取得できます。Web アプリケーションから使用する際 に、HTML の img タグで href に指定して画像を表示させる、JavaScript の window.location.href に指定してダウンロードさせるなどの方法で活用できます。

#### <span id="page-17-4"></span>■IsColorPrinter

・ LayoutFile プロパティに指定されたレイアウトファイルのプリンタタイプがサトープリンタか、カ ラープリンタか判別できます。